## Manual de Agendamento

v.1.1

## **Passo a passo do Contribuinte**

Para realizar um agendamento acesse o site da prefeitura vá até o botão: **"***Agendamento Online"* conforme mostrado na imagem abaixo.

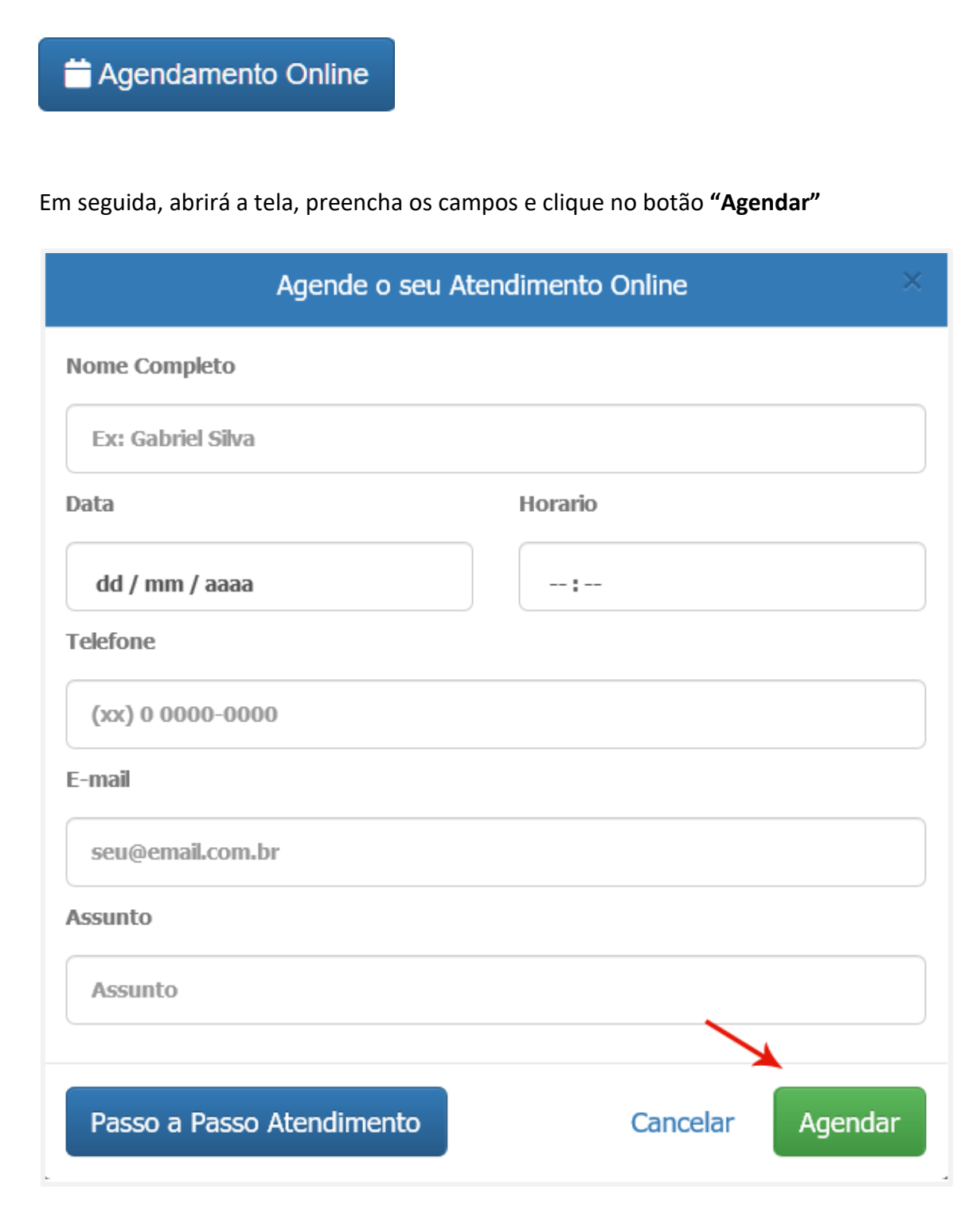

O botão ao lado esquerdo **"Passo a Passo Atendimento"** é um manual de como fazer o agendamento online.

Após a confirmação dos dados, próximo passo é acessar **seu e-mail** para confirmar o agendamento conforme a imagem mostrado abaixo.

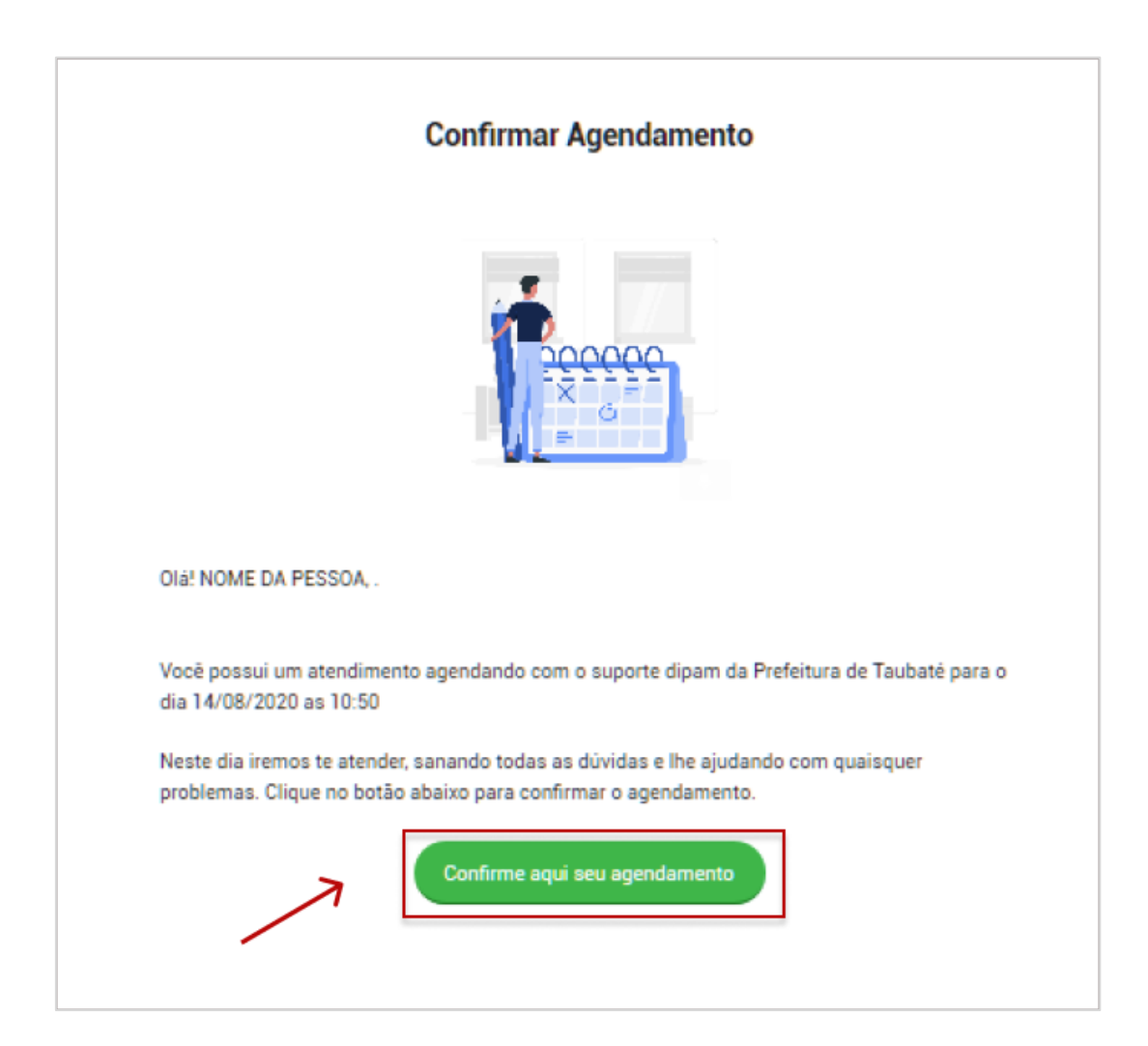

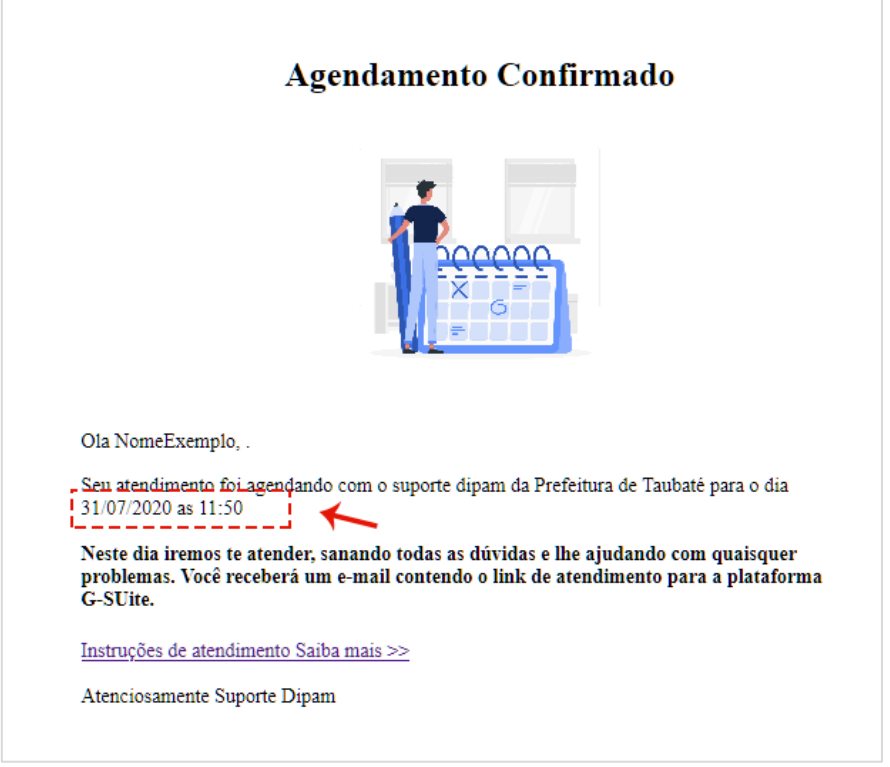

Após a confirmação do agendamento é só aguarda o dia e horário do atendimento.

Este e-mail será disparado no momento que o **Fiscal** enviar o link do atendimento para o **Contribuinte**.

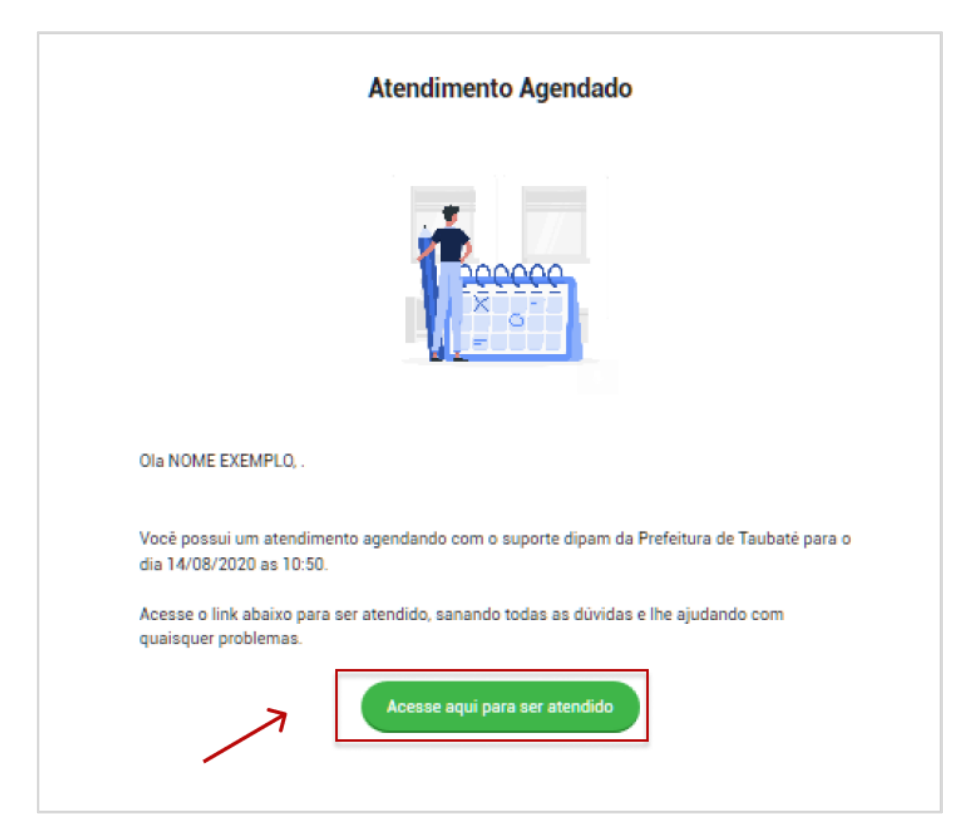